## **Step1:** www.TTOFOOD.COM

**Step2:** Click where says Click here to select a program below for ordering

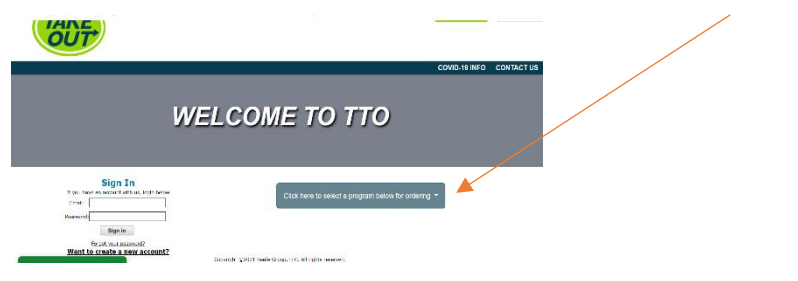

**Step 3:** Choose from drop down your desired facility's program (Kern County is used for representation)

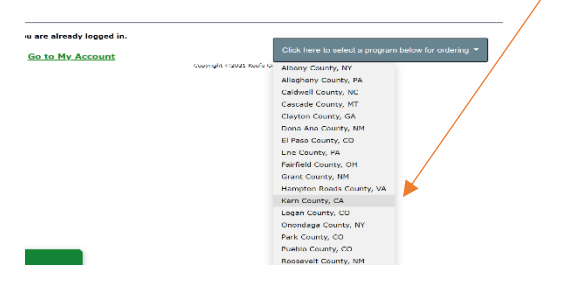

**Step 4:** Click shop now button

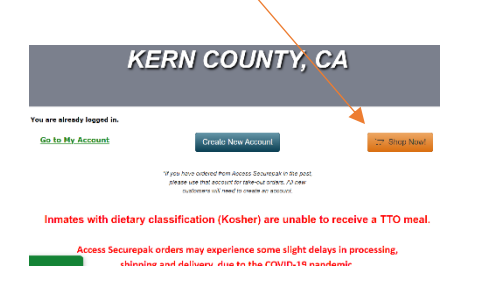

**Step 5:** Enter the Inmate # (other terminology are Booking # or Resident # and/or Search by Inmate First and Last Name

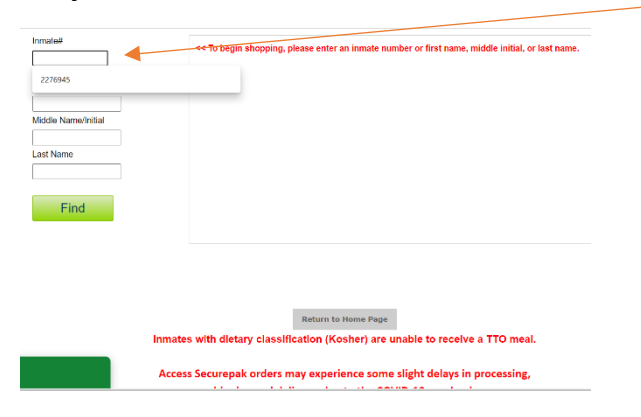

#### **Step 6:** Click on **Inmate Booking # (Blue button)**

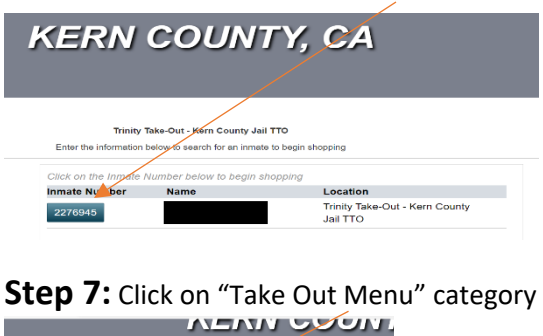

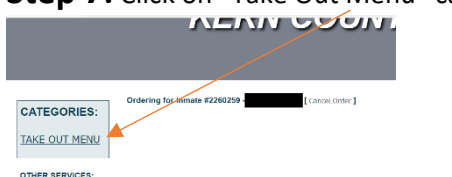

**Step 8:** Choose Either item Bacon Burger or Asada Burrito

- **Qty of 2 Max allowed**
- Between both Online and Onsite Orders
	- o Online is restricted to 1 TTO meal per week.

The click the "Add This Item" button

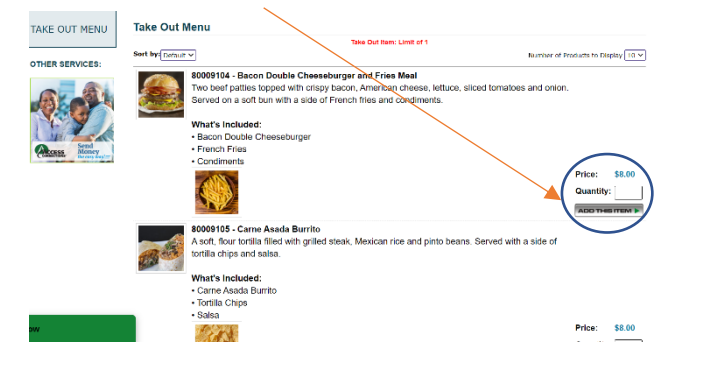

**Step 9:** Once item is added to the cart it will direct you to create account or login.

• Create Account or Login (if you already have an online account)

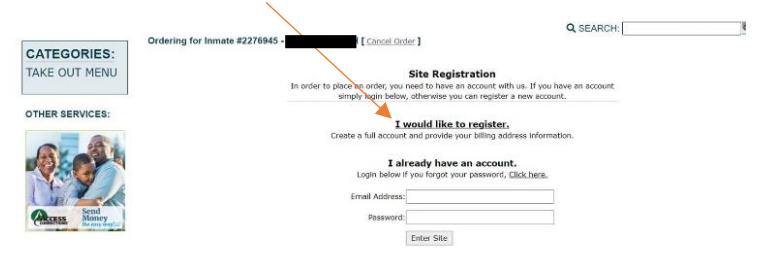

Step 10: Click "View Cart/Checkout" Button

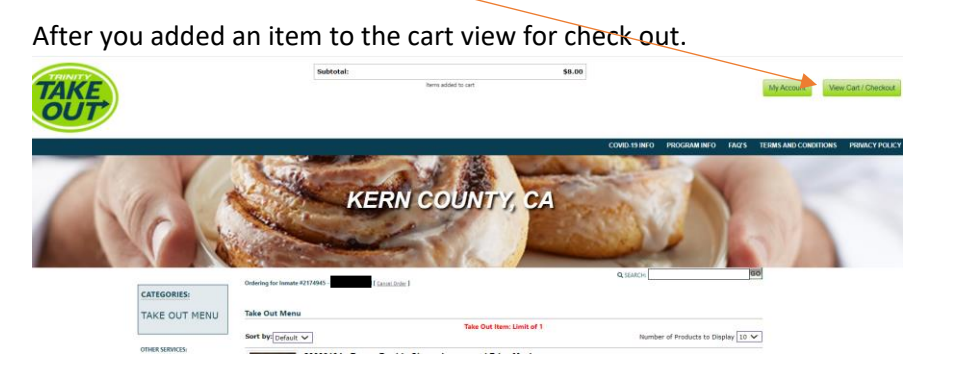

# **Step 11:** Check Out

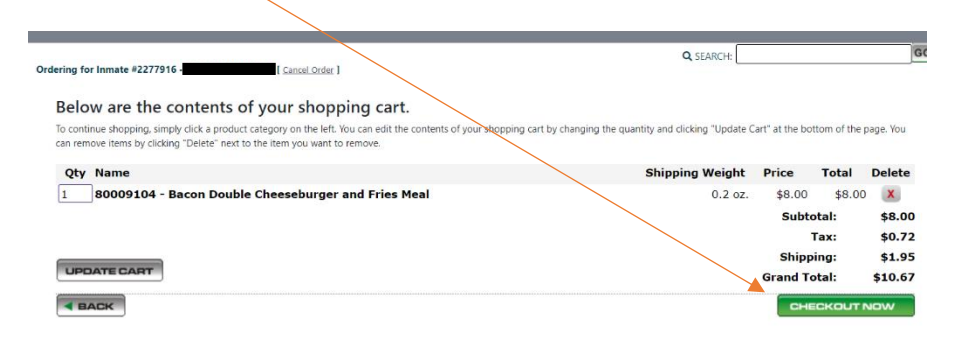

# Step 11: Add Credit Card Info

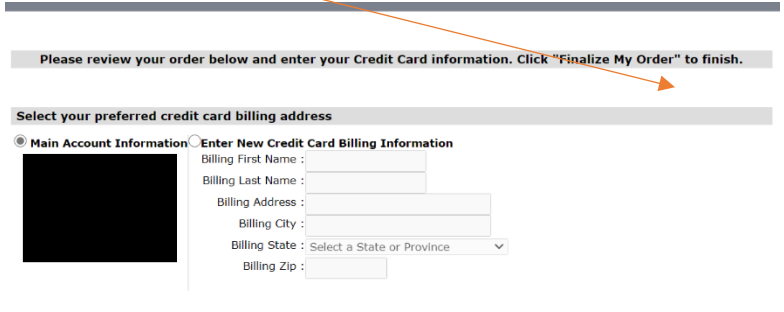

## **Step 12:** Complete Order